# model recordings, transcriptions and speakers are linked to communications)

2. **Speaker**: any important information about a speaker (like date and place of birth, language learning history etc.); since speakers can be linked to multiple communications, data that is only relevant for one communication should not be saved with the speaker, but with the communication

1. **Communication**: any information regarding the communicative situation (like place, time, circumstances, languages spoken etc.); communications typically feature *speakers* and there can be *recordings* and *transcriptions* of the conversation (in the coma data-

- 3. **Description**: data encoded through free key-value pairs (create a unified vocabulary of description-keys for corpus metadata within the project in advance); *descriptions* exist in all Coma-datatypes (e.g. for corpora, communications, recordings etc.)
- 4. **Location**: locations represent a location/ stage of life at a certain time
- 5. **Recording**: recordings are always connected to a communication and cannot exist on their own
	- 6. **Transcription**: transcriptions establish the link to actual EXMARaLDA-transcriptionfiles and must also be linked to a communication, as they cannot be managed without them
- 7. **Attached files** (like questionnaires etc.) 101

## B. Saving and renaming Coma files

1. Saving a Coma file: File > Save document as... -> type in the data name and click *save*

2. Open and rename existing corpus: File > Open document -> select a coma file and click *open*; corpus name can be changed in the register *Corpus* via click on the button *change* on the right side (next to the corpus name)

## C. Adding speaker and speaker information

1. The list of speakers is shown in the right column of the register *Data*. In order to add speakers click on any speaker in the list, then on the button  $\int_{\mathbb{R}} d\mu$  new person).

*Or*: Select a speaker from the speakers list and click on  $\left|\hat{a}\right|$  (*clone person*); you can make changes via the notepad symbol. (Advantage: if templates are given (s. F) only the values need to be adjusted)

2. Via the notepad button next to *Speaker* in the middle part, sigle, pseudo and sex can be changed or defined.

Speaker: DAV (no pseudo, Sex: male) Description (Speaker)<sup>2</sup>

DAV siale x(male/female/unknown) male  $\alpha$ cancel

1

# **Working with Coma**<sup>1</sup>

A. Coma metadata types

Corpus

畐

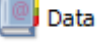

<sup>1</sup> See also *Coma Manual*.

3. Add **speaker information** by clicking on the notepad button next to *Description (Speaker)*. Here you can add or change keys and values. To save your changes click *OK*.

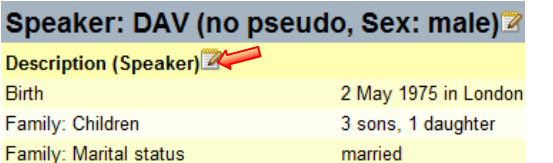

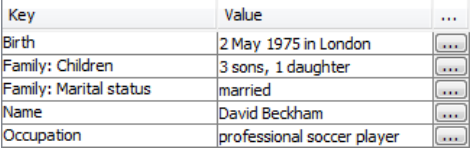

4. Adding and changing **languages**: Click on plus button Languages and choose language from the list next to *name*. Choosing a certain language, generates the ISO 639-9 Code by default. For the *type* use *L1*, *L2* etc. Repeat to add further languages.

> Type street City PostalCo Country

5. Adding **locations**: Click on plus button  $\text{Locations}$   $\bigoplus$  and choose a location template (see F.) or type it in manually, then add place and time. Save changes via click on *OK*. Repeat to add further locations.

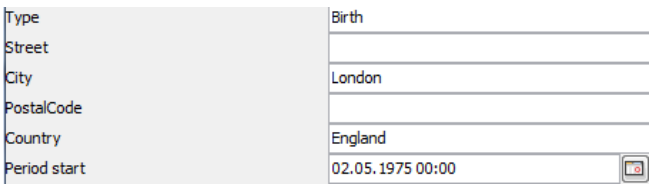

## D. Adding communications

1. A list of communications is shown in the left column in the register *Data*. In order to add communications click on any communication in the list, then on the button

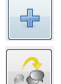

- (*add communication*) or
- (*clone communication*). For changes use the notepad button in the middle part next to *Description (Communication)*.
- 2. Add or change the name of a communication using the notepad button next to *Communication* in the middle part.  $\bigcirc$  Communication unnamed  $\mathbb{Z}$
- 3. In order to add or change descriptions, locations, languages and settings of communications use the appropriate notepad and plus buttons (see C. steps 3 to 4).
- 4. Use plus button next to *Recordings* to add a recording to a communication.
- 5. Use plus button next to *Transcriptions* to add transcriptions.
- 6. Use plus button next to the paperclip symbol to attach files to a communication.

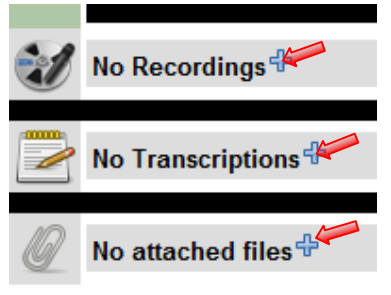

### E. Assigning speaker and communication

- 1. Select communication from the list on the left.
- 2. Select speaker from the list on the right.
- 3. Assign selected communication and speaker by clicking on the chain symbol. A paperclip will appear in front of the communication/ speaker. (Unassign selected communication/ speaker via click on torn chain symbol  $\mathbb{R}^{\mathcal{J}}$

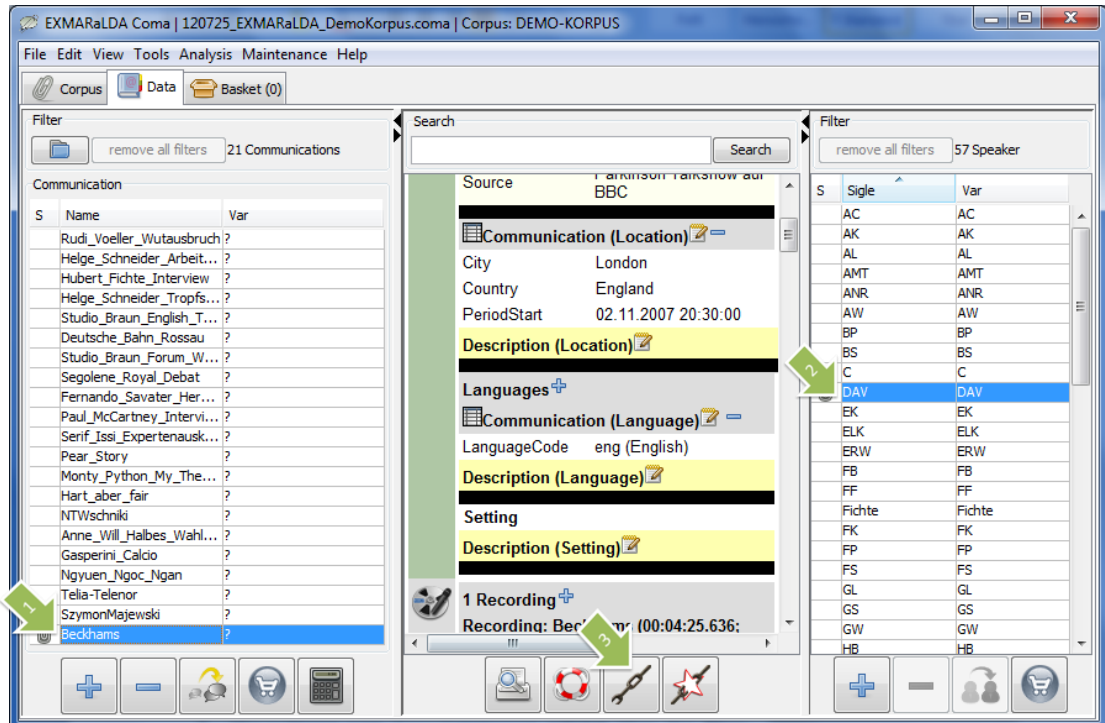

#### F. Creating templates

For frequently used datasets, templates can be created – for any data type with the standardised template bar at the top of the window. Templates<sup>[[[[[[1111</sup>]]  $\Box$  -  $\parallel$  $\triangleq$ 

- 1. The templates created can be saved and (re-)opened via File > Here (or via **Edit > preferences**) you can also choose a template file to be loaded when starting the Corpus-Manager.
- 2.  $\boxed{\triangleleft}$  Use the plus button to transfer the entered data into a new template. You can name it in the window popping up next. Now, you have a dataset which can be used for the same data types, like e.g. for those in *communications* or *descriptions*. By choosing the template from the drop-down menu, the keys and values will be filled in automatically.
- 3.  $\Box$  Use the minus button to delete a selected template from the drop-down menu.

Open templates Save templates Save templates as load templates on startup